# Willkommen im Online-Shop der Bauernkiste OBERLAND

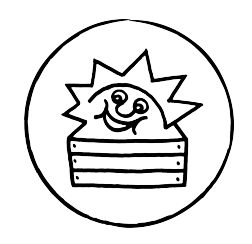

Im Folgenden geben wir Ihnen ein paar Tipps und nützliche Hinweise für die optimale Nutzung des Bauernkiste-Online-Shops.

Bitte steigen Sie unter **www.bauernkiste.at** ein – und klicken auf "**Zu Ihrer Region"** (links oben oder auf "Anmelden" im Menü rechts = die drei waagrechten Linien) - und wählen hier Oberland aus. Oder Sie klicken auf "Unsere Produkte" – auch hier kommen Sie zur Bauernkiste Oberland. Bitte loggen Sie sich mit Ihrer Kundennummer ein.

#### Startseite Oberland mit aktuellen Infos

 Auf der Startseite Oberland finden Sie unsere Empfehlungen der Woche sowie die aktuellen Gemüsekisten (Mini, Midi, Maxi, Obstkiste je nach Jahreszeit) -> einfach die Symbolbilder anklicken, dann erhalten Sie eine detaillierte Übersicht über das jeweils aktuelle Angebot. Die Inhalte der Gemüsekisten bzw. der Obstkiste finden Sie auch rechts im Menü.

### Passwort/Kundennummer vergessen -> Einstieg in den Online-Shop

- Falls Sie Ihre Kundennummer oder Ihr Passwort (oder beides) nicht mehr wissen, klicken Sie einfach unter dem Menüpunkt "Anmelden" auf "Passwort wiederherstellen". Geben Sie hier bitte Ihre E-Mail-Adresse ein (wichtig: es muss die E-Mail-Adresse sein, die Sie bei uns hinterlegt haben, damit das System Sie auch als bereits angelegten Bauernkiste-Kunden erkennen kann) und klicken auf "Passwort zurücksetzen".
- Sie erhalten dann ein automatisiertes E-Mail mit Ihrer Kundennummer und einem Link klicken Sie diesen an und legen Sie Ihr neues persönliches Passwort fest.

## Online-Shop / Produkte einkaufen

- Alle Produkte sind einzelnen Kategorien zugeordnet. Für einen besseren Überblick sind die Kategorien nochmals größeren Produktbereichen zugeteilt.
- Die einzelnen Produkte sehen Sie, indem Sie die Kategorien anklicken.
- Sie können bestimmte Produkte aber auch über die SUCHEN-Funktion (unterhalb der Kategorien-Ansicht) finden. Die Suche ist nach Bezeichnung, Hersteller, Wortbestandteilen, etc. möglich – die Produkte werden automatisch unterhalb des "Suchen-Feldes" angezeigt.
- Für nähere Informationen zu den einzelnen Produkten bzw. um ein Produkt zu bestellen, klicken Sie bitte auf das jeweilige Produktfoto oder den "Bestellen"-Button. Hier können Sie dann die gewünschte Anzahl, Periodik und Liefertermin auswählen und das Produkt zum Warenkorb hinzufügen.
- LIEBLINGSPRODUKTE: Sie können sich Ihre eigene Kategorie mit Ihren Produktfavoriten anlegen und sehen auf diese Weise alle Produkte, die Sie gerne und oft bestellen, auf einen Blick. Einfach auf dem Produktkärtchen (das sich beim Anklicken des Produktes öffnet) das Herz links oben anklicken, schon wird das Produkt zu Ihren persönlichen Lieblingsprodukten hinzugefügt; das Herz auf dem jeweiligen Produktkärtchen wird grau gefüllt angezeigt.

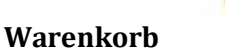

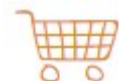

 Wenn Sie die Produkte ausgewählt und in Ihren Warenkorb gegeben haben, können Sie im Warenkorb (über das Symbol links oben oder über die Menüleiste rechts) Ihre Bestellung überprüfen.

WICHTIG: Jede Bestellung/Änderung muss abgeschickt werden, damit der Auftrag bei uns eingeht. Produkte, die im Warenkorb grau unterlegt sind, sind noch nicht bestellt!

 Wenn Sie bestimmte Gemüsesorten ganz und gar nicht mögen und diese nicht in Ihrer Gemüsekiste haben wollen, können Sie uns dies mitteilen und uns auch wissen lassen, was Sie stattdessen bevorzugen. Nach Möglichkeit werden wir dann Ihre persönlichen "Schreckgespenster" (bitte nicht mehr als drei) ersetzen. Falls Sie Produkte im Abo beziehen, können Sie auch gewünschte Lieferpausen eintragen. -> Beide Punkte (Schreckgespenster und Lieferpause) finden Sie im Warenkorb ganz unten.

## Menüpunkte

Auch über das Menü (die 3 Linien rechts oben auf dem Bildschirm) gelangen Sie zu den verschiedenen Bereichen und zu wichtigen Informationen. Wenn sie eingeloggt sind, sehen Sie:

- In "Mein Warenkorb" finden Sie eine Übersicht zu Ihrer aktuellen Bestellung und zu den Bestellungen der kommenden Wochen.
- Unter "Meine Einstellungen" können Sie Ihre Kontaktdaten überprüfen und festlegen, ob Sie den wöchentlichen Newsletter (wird jede Woche freitagmittags verschickt – mit unseren Empfehlungen für die kommende Woche) und/oder das Erinnerungs-SMS (wird immer am Montag am späten Nachmittag verschickt) bekommen wollen.
- Über den Punkt "**Empfehlungen der Woche**" werden Sie auf die aktuellen Informationen auf der Startseite geleitet.
- Den Inhalt der aktuellen Gemüsekisten finden Sie unter dem Menüpunkt "Aktuelle Gemüsekisten".
- Wenn Sie das aktuelle Angebot auf unserem Bestellschein anschauen möchten, dann können sie diesen unter "Aktueller Bestellschein" als pdf abrufen und ausdrucken.
- Informationen über die ProduzentInnen erhalten Sie unter "**Produzent\*innen**" im Menüpunkt, oder sie klicken beim jeweiligen Produkt auf dem Kärtchen einfach auf den Hersteller.
- Über den Menüpunkt "Rezepte" gelangen Sie zu unserer umfassenden Sammlung von Rezepten, die nach Produktarten/Speisearten sortiert sind und auch über eine Suchen-Funktion gefiltert werden können.
- Bei "Aktuelle Einblicke" berichten wir von Veranstaltungen, blicken hinter die Kulissen, etc. je nach aktuellem Anlass.
- Im Menüpunkt "Über uns" erfahren Sie, wer hinter der Bauernkiste steht, wie sie entstanden ist und wie diese Direktvermarktungsplattform organisiert ist.
- Unter "FAQ" finden Sie Antworten auf häufig gestellte Fragen.

Bei weiteren Fragen oder Unklarheiten stehen wir ihnen natürlich gerne zur Verfügung – entweder per mail unter oberland@bauernkiste.at oder telefonisch immer am Montag von 9-12 Uhr und 15-19 Uhr unter 0512/327887.

Herzliche Grüße Ihre Bauernkistler\*innen